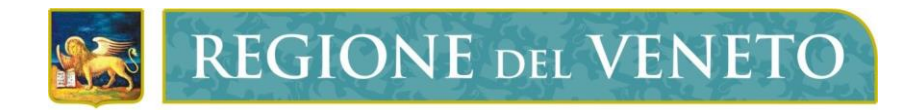

Regione del Veneto Sistema Informativo Regionale Foreste - SIRF

# **Pianificazione Forestale**

Manuale per la presentazione telematica delle domande

*Versione 1.0 del 14/04/2021*

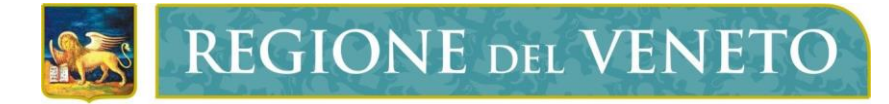

## **INDICE**

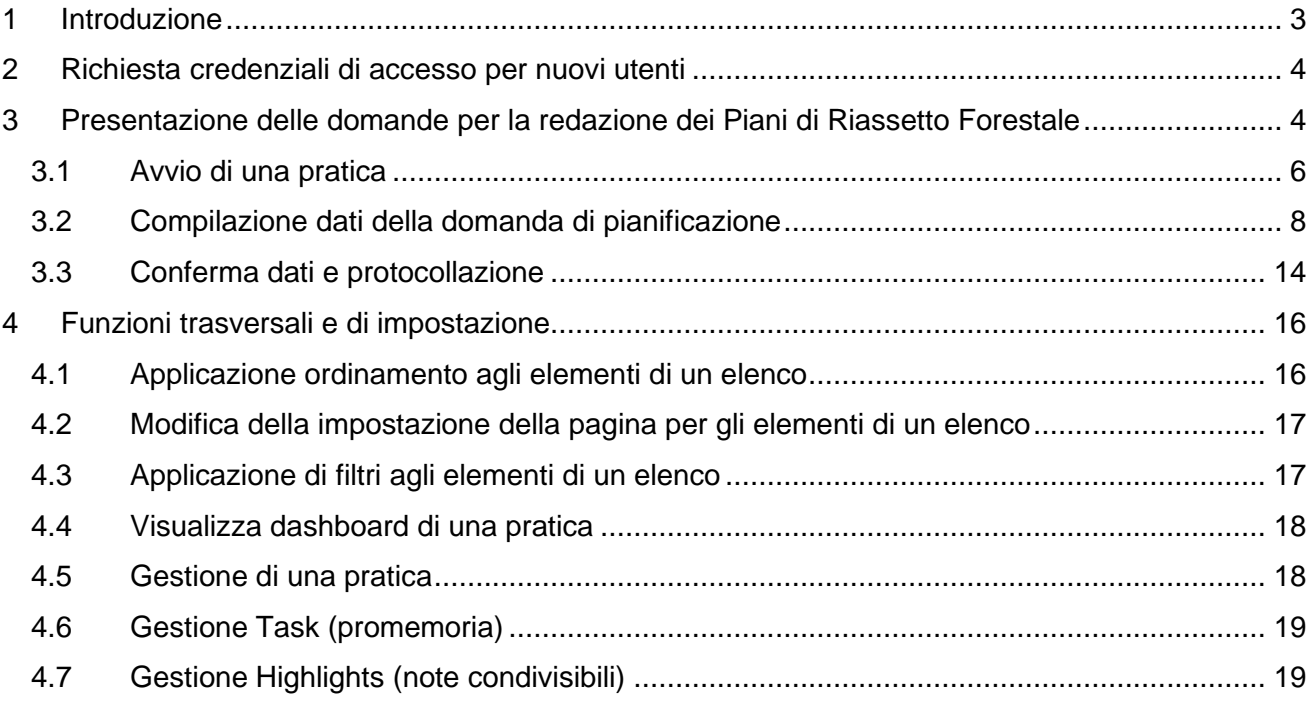

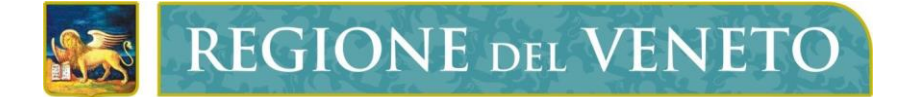

### <span id="page-2-0"></span>**1 Introduzione**

A partire dal 2021, la presentazione delle domande per la redazione dei piani di riassetto forestale avviene esclusivamente per via **telematica** tramite l'applicativo SIRF, pertanto tutta la documentazione (domanda e relativi allegati, minuta del piano, rendicontazione e piano definitivo) deve essere prodotta e inviata in modalità **digitale**.

A differenza di quanto accadeva in passato, quindi, l'utente non deve consegnare l'originale cartaceo della documentazione (**domanda** e relativi **allegati**), che deve invece essere redatta e inoltrata in formato digitale tramite il SIRF.

Il presente manuale descrive le **attività operative** per la presentazione per via telematica delle domande.

### <span id="page-3-0"></span>**2 Richiesta credenziali di accesso per nuovi utenti**

Per poter compilare e inoltrare telematicamente le domande, il primo indispensabile passo da compiere è procedere con l'accreditamento al "Sistema Informativo Regionale Foreste" (SIRF).

Per richiedere le credenziali di accesso è necessario procedere alla registrazione nel sistema informativo della Regione del Veneto, utilizzando il seguente link: [https://siu.regione.veneto.it/GUSI/;](https://siu.regione.veneto.it/GUSI/) al termine della procedura verrà inviata una e-mail di conferma dell'avvenuto accreditamento con le necessarie indicazioni, in base alla situazione dell'utente al momento della registrazione:

- nel caso di utenti non precedentemente registrati al Sistema Informativo Regionale, verrà inviata una notifica di avvenuta registrazione ed accreditamento al SIRF e, con mail separata le indicazioni per l'attivazione dell'account (ID Utente e password personale).
- nel caso di utenti precedentemente registrati al Sistema Informativo Regionale per altre procedure, verrà inviata solamente la notifica dell'accreditamento al SIRF, mentre l'accesso al sistema dovrà avvenire con l'ID Utente e password personale già in possesso.

Si ricorda che l'utente che provvede alla compilazione della domanda potrà essere:

- il richiedente stesso (titolare/Rappresentante Legale) o persona incaricata all'interno della propria organizzazione (es: il Sindaco incarica un funzionario dipendente del Comune): la richiesta di registrazione al SIRF va fatta da parte del richiedente
- un soggetto terzo all'uopo delegato (es. studio professionale): in questo caso il richiedente deve disporre una apposita delega per la redazione della domanda, mentre la registrazione al SIRF sarà a cura del soggetto delegato.

Per approfondimenti sulla procedura di registrazione può essere fatto riferimento allo specifico manuale reperibile al seguente link: [https://www.regione.veneto.it/web/agricoltura-e-foreste/bando](https://www.regione.veneto.it/web/agricoltura-e-foreste/bando-pianificazione-2021)[pianificazione-2021.](https://www.regione.veneto.it/web/agricoltura-e-foreste/bando-pianificazione-2021)

### <span id="page-3-1"></span>**3 Presentazione delle domande per la redazione dei Piani di Riassetto Forestale**

Una volta ottenute le credenziali d'accesso al SIRF, l'utente accreditato potrà accedere al portale per la presentazione delle domande *(Pianificazione forestale)* al seguente link: <https://sifor.regione.veneto.it/>

L'utente accede alla pagina di benvenuto dell'applicazione, e successivamente alla funzionalità di login mediante il pulsante "Accedi" presente nel corpo della pagina.

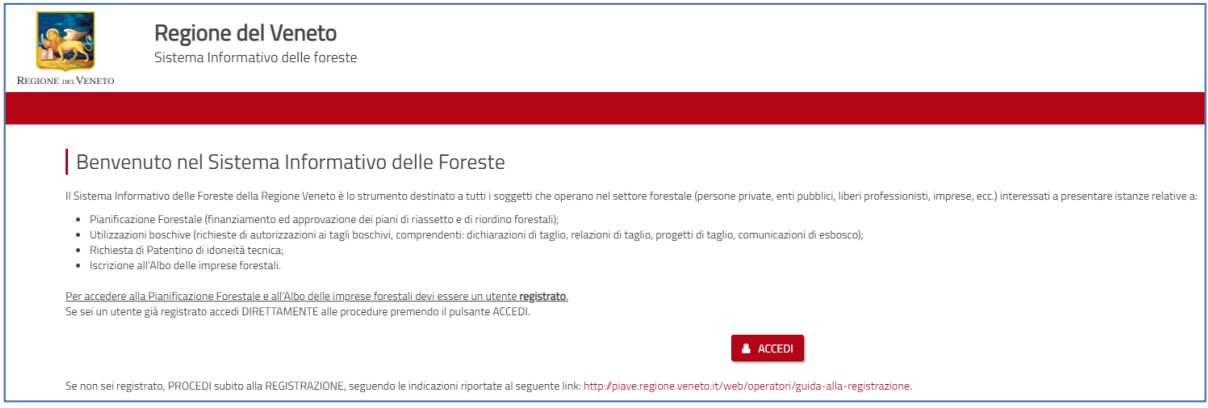

**Figura 1 -** *Schermata di accesso al sistema.*

L'utente deve autenticarsi inserendo il nome utente e la password ottenuti in sede di accreditamento.

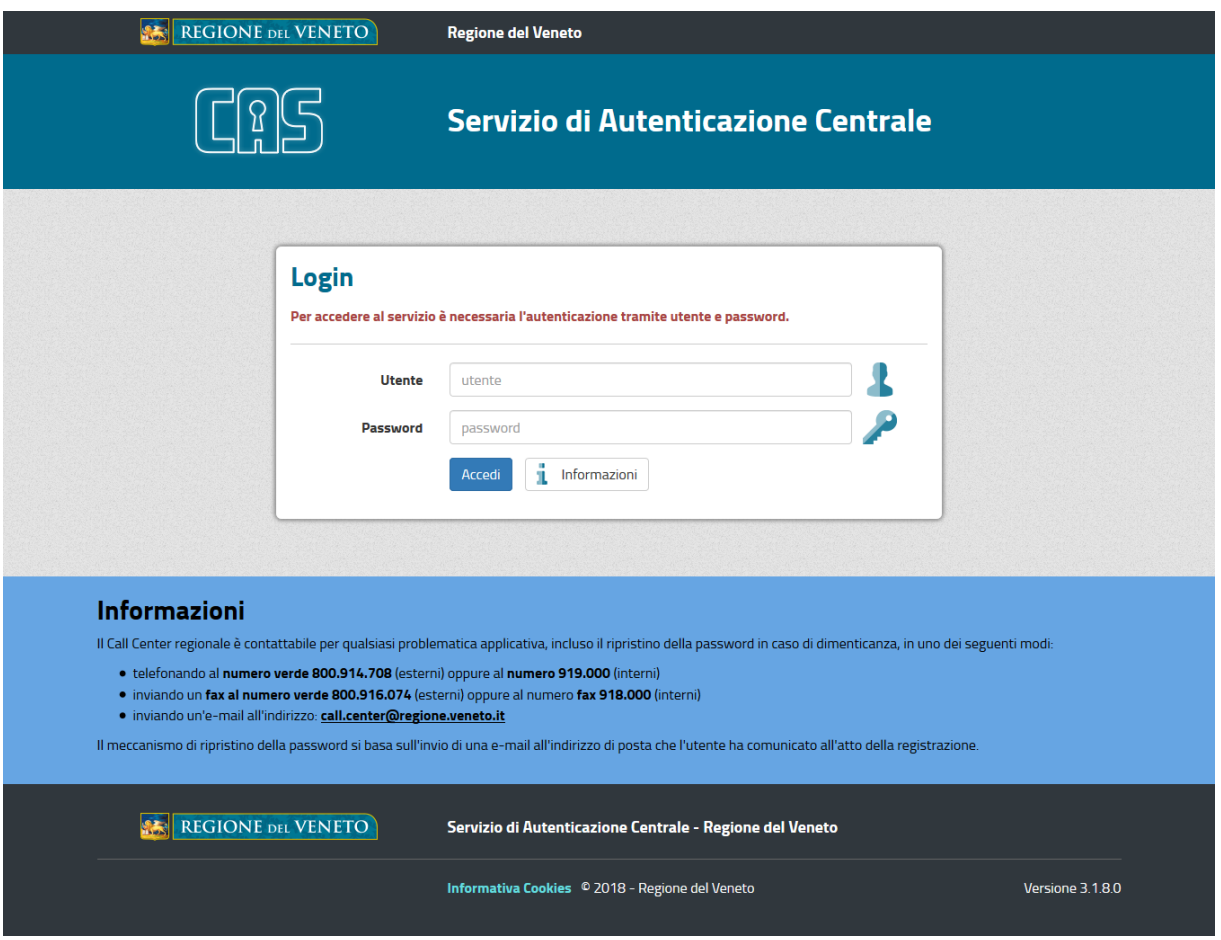

**Figura 2 -** *Schermata di autenticazione CAS.*

Successivamente può accedere alla schermata di selezione del soggetto per cui operare.

Nel caso in cui sia contemplata la possibilità di scelta del soggetto per cui operare, l'utente registrato e autenticato visualizza in una apposita schermata di "scelta delega" un campo di ricerca che consente di ricercare i soggetti deleganti a lui associati, in base alle informazioni registrate nel sistema GUSI SIU. La ricerca può essere effettuata anche digitando parzialmente il nome (minimo 4 caratteri).

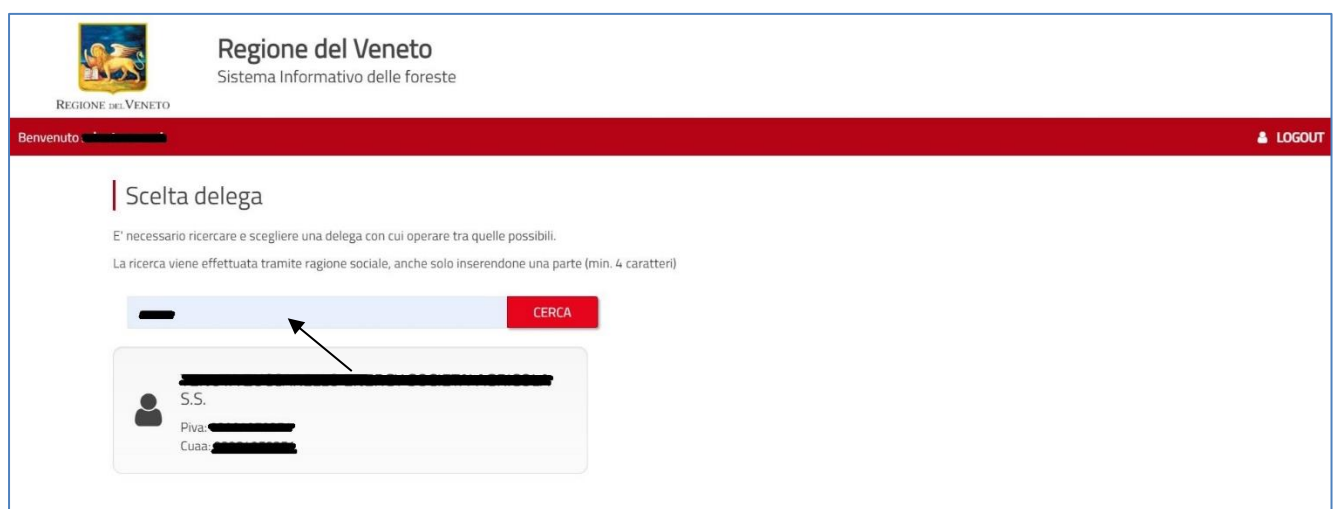

**Figura 3 -** *Schermata di scelta delega per utenti autenticati.*

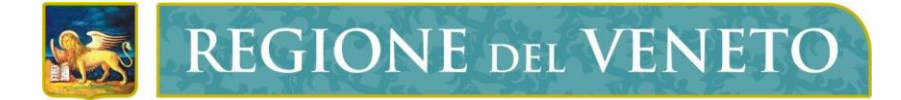

I risultati compariranno nei riquadri sottostanti (Figura 3). L'utente può quindi selezionare il soggetto desiderato per procedere ad operare per questo, partendo dalla home page dell'applicativo.

Sarà possibile, inoltre, effettuare anche successivamente il cambio del soggetto delegante per cui si desidera operare come riportato in Figura 4, sempre da homepage dell'applicativo: in alto a sinistra sono presenti le informazioni relative alla delega su cui si sta operando e il pulsante per effettuare il "cambia delega" che rimanda alla schermata di "scelta delega".

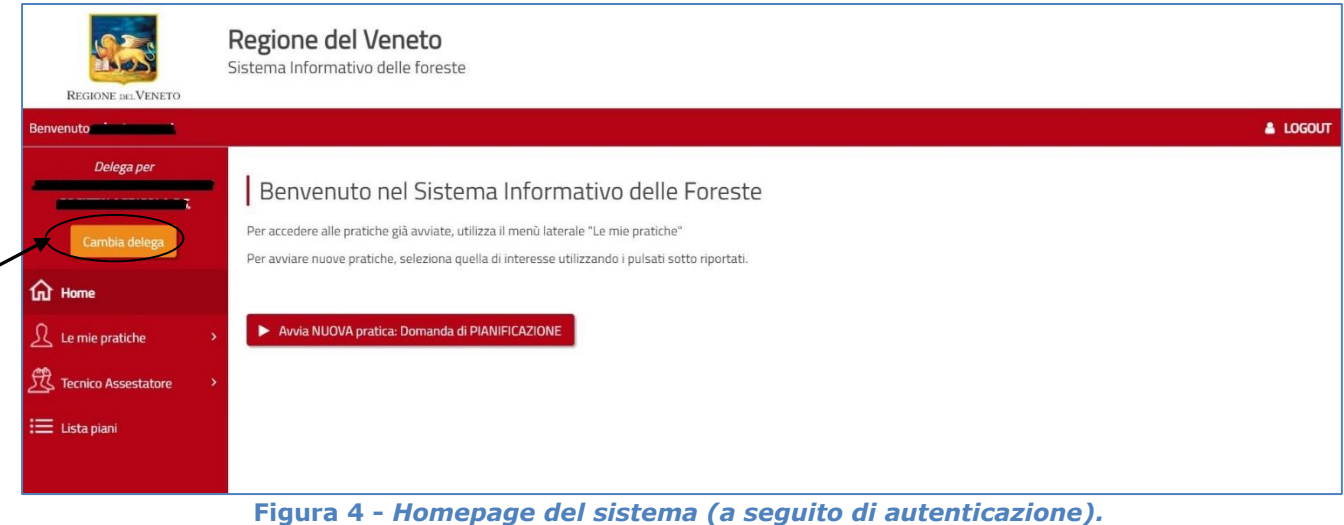

Dalla schermata di home page è possibile effettuare le seguenti operazioni relative alla gestione delle pratiche, da considerarsi come funzionalità trasversali dell'applicativo (riguardanti quindi le diverse tipologie di pratiche):

- o avvio di una nuova pratica;
- o visualizzazione delle pratiche esistenti e in corso;
- o selezione delle pratiche, con possibilità di effettuare ricerche avanzate attraverso l'impiego di specifici filtri e di modificare il numero di pratiche visibili;
- o visualizzazione della dashboard (pannello di controllo) di una pratica;
- o gestione di una pratica in lavorazione;
- o gestione di promemoria (task) e Highlights (note condivisibili).

Nei paragrafi seguenti vengono riportati i dettagli relativi alle singole funzionalità sopra richiamate.

#### <span id="page-5-0"></span>**3.1 Avvio di una pratica**

L'avvio di una nuova pratica da parte dell'utente può essere effettuato facendo click sull' apposito pulsante "avvio nuova pratica: Domanda di Pianificazione" presente nel corpo della home page (Figura 5).

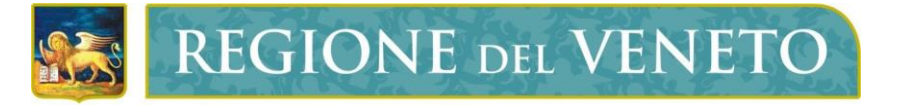

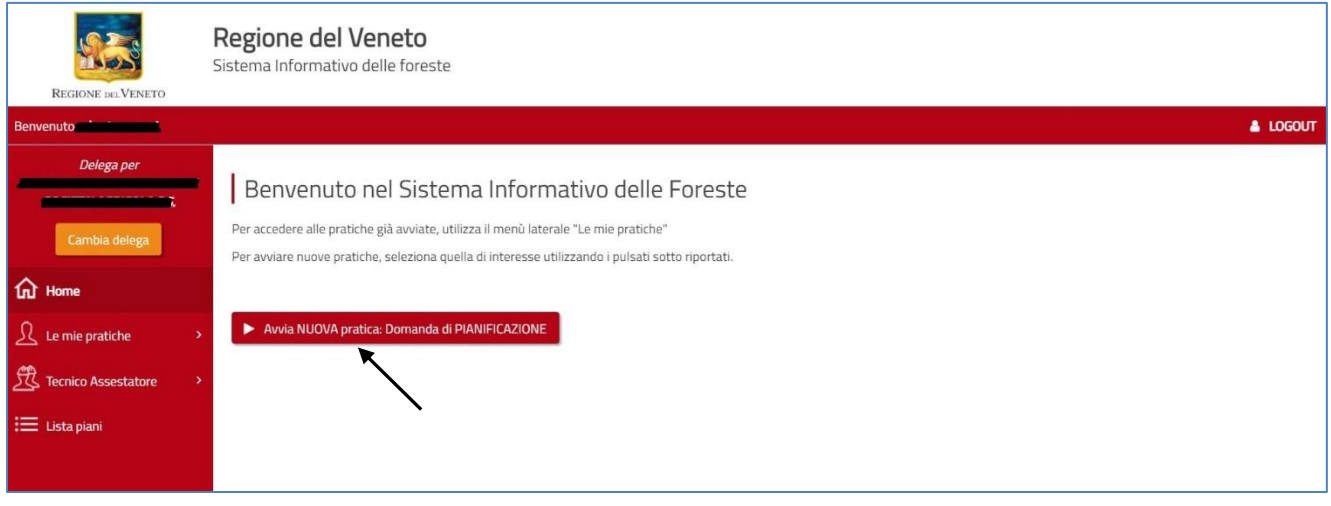

**Figura 5 -** *Pulsanti di avvio di una nuova pratica*

Segue un messaggio di conferma per l'avvio della pratica: se l'utente seleziona "Sì" la pratica viene avviata e l'utente è riportato alla schermata della prima form di inserimento dati (Figura 6); se viene selezionato "No" il messaggio si chiude senza innescare il processo di generazione di una nuova pratica.

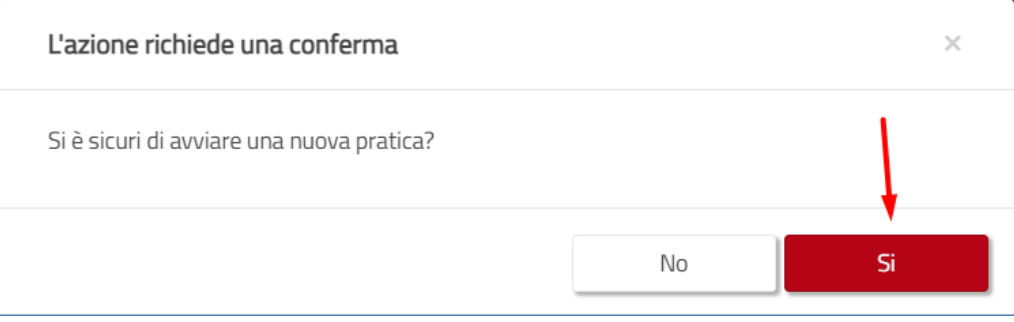

**Figura 6 -** *Messaggio di conferma avvio di una nuova pratica.*

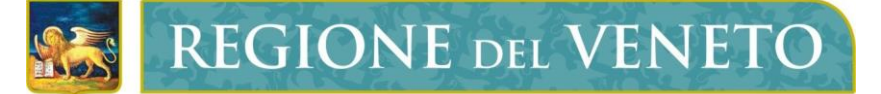

#### <span id="page-7-0"></span>**3.2 Compilazione dati della domanda di pianificazione**

Nella form di compilazione dei dati della domanda l'utente visualizza i campi editabili organizzati in sezioni. Alcuni dati del "Quadro beneficiario" risulteranno precompilati da sistema, in quanto recuperati direttamente dal fascicolo aziendale. L'utente inserisce/imposta il valore in ogni campo editabile avendo cura di completare tutti i campi a compilazione obbligatoria (contrassegnati dal simbolo \*).

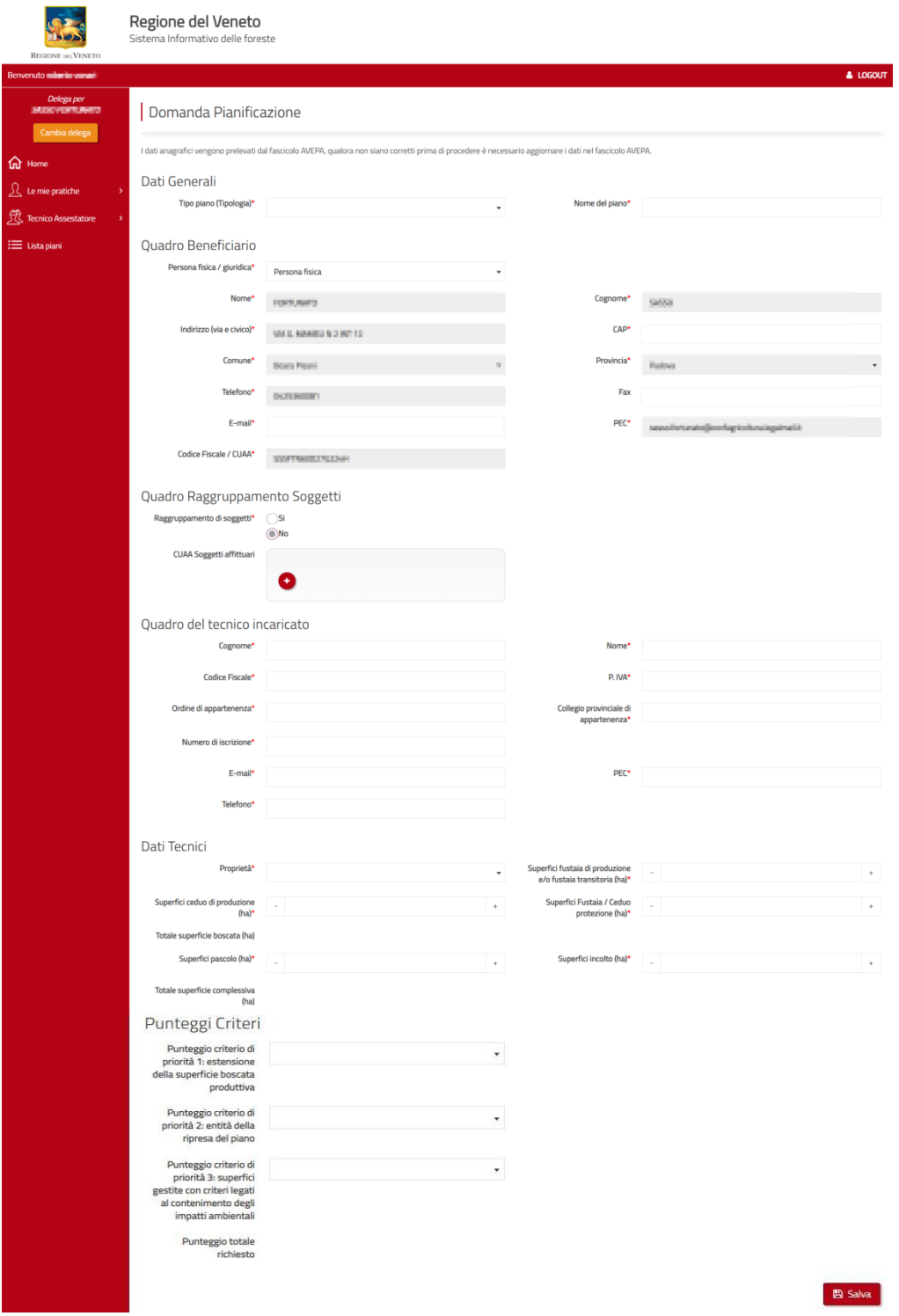

**Figura 7 –** *Form 1 domanda di pianificazione.*

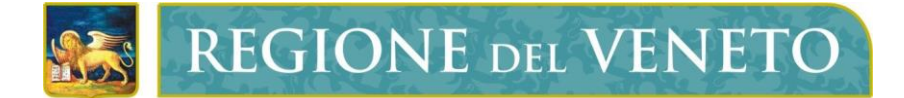

Nella schermata "Dati Generali" l'utente deve inserire la tipologia di Piano oggetto della domanda, che nel caso di adesione al bando per contributi alla pianificazione forestale deve essere "Piano di Riassetto" ed indicare il nome del piano.

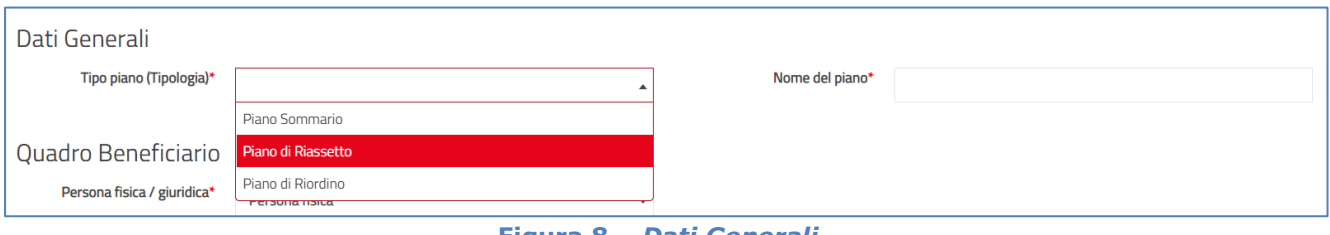

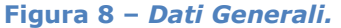

Alcuni dati del "Quadro beneficiario", sono precompilati in quanto recuperati direttamente dal fascicolo aziendale e non sono modificabili, mentre l'utente deve completare la compilazione degli altri campi obbligatori.

N.B. Qualora i dati precompilati non siano corretti, prima di procedere è necessario aggiornare i dati nel fascicolo aziendale, rivolgendosi alla sede di AVEPA o al CAA incaricato.

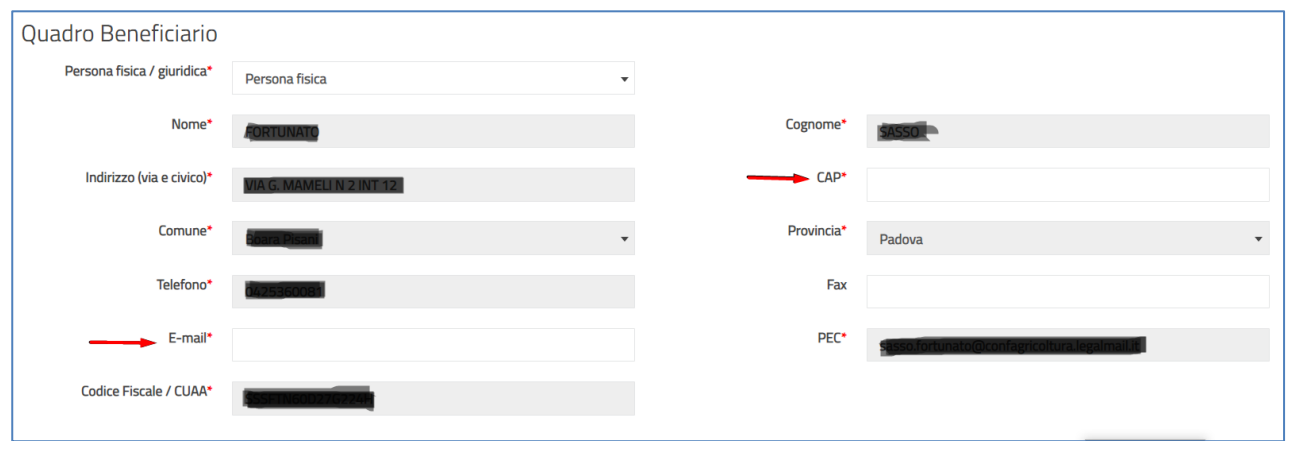

**Figura 9 –** *Quadro Beneficiario.*

L'utente deve compilare il "Quadro Raggruppamento Soggetti" (Figura 10) solo nei seguenti casi:

- 1. L'utente opera in qualità di capofila di un raggruppamento di soggetti coinvolti nella predisposizione del piano: in tal caso vanno inseriti i CUAA (Codice Unico Azienda Agricola, corrispondente al Codice Fiscale del soggetto) di tutti i soggetti rappresentati, nel quadro "CUAA Soggetti Rappresentati";
- 2. per un medesimo Piano di Riassetto, sono presenti superfici date in affitto/concessione a terzi; il CUUA di tali soggetti va indicato nella sezione "CUAA Soggetti affittuari".

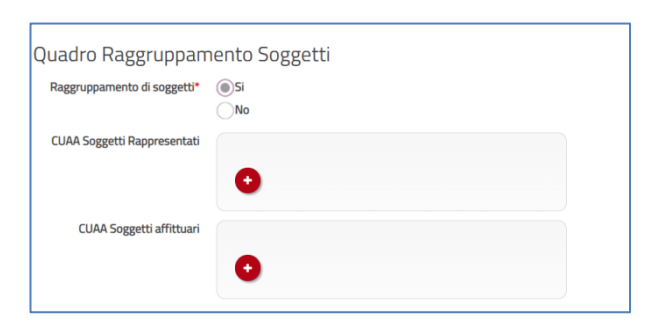

**Figura 10 –** *Quadro Raggruppamenti Soggetti.*

L'utente deve compilare il "Quadro del tecnico incaricato" inserendo tutti i dati relativi al tecnico individuato.

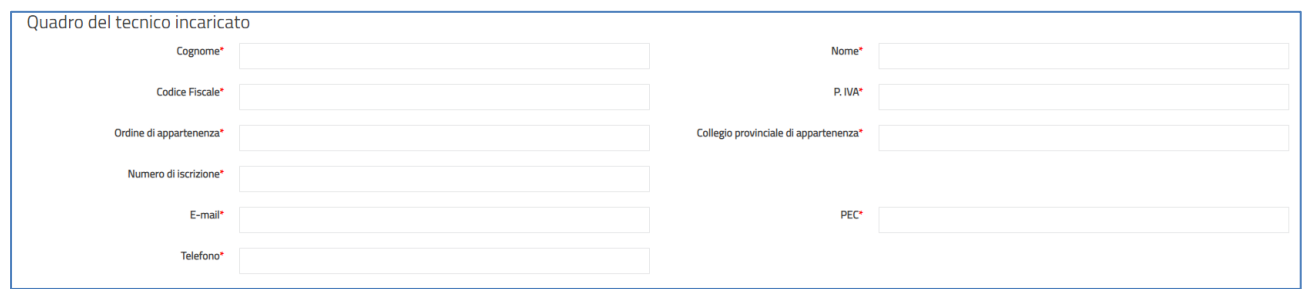

**Figura 11 –** *Quadro del tecnico incaricato.*

#### L'utente deve compilare i "Dati tecnici" relativi alla superficie oggetto della domanda.

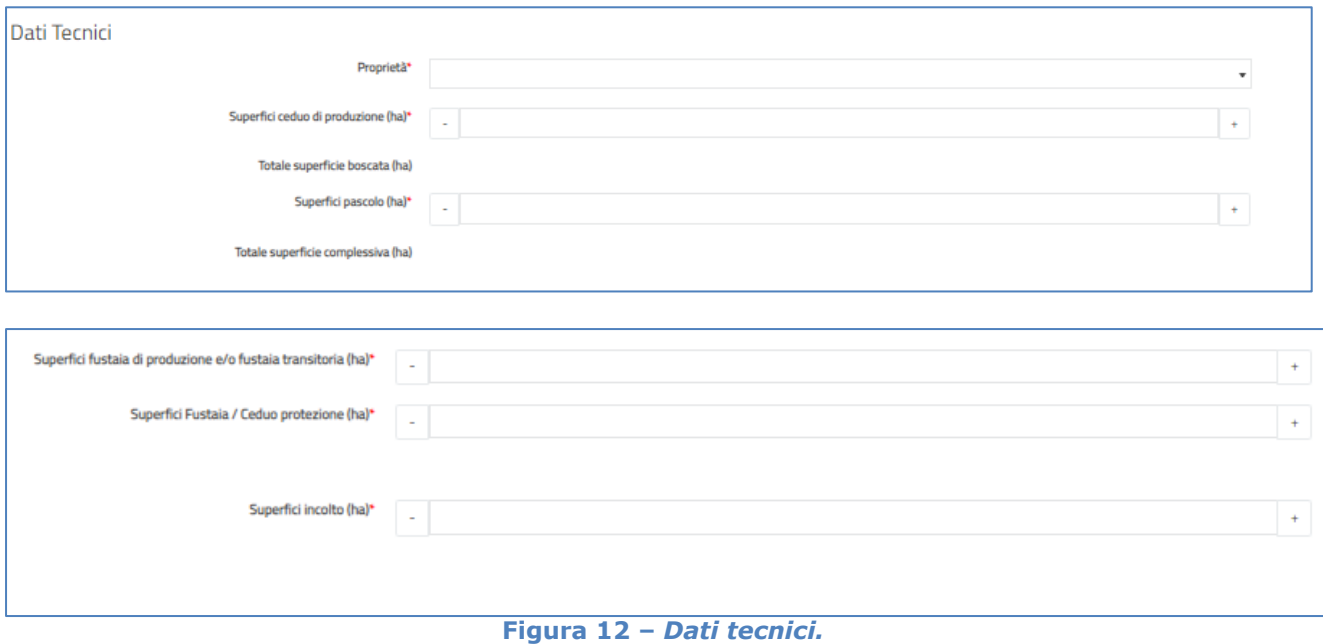

In caso di partecipazione a bando regionale per l'assegnazione di contributi alla pianificazione, nel riquadro "Spesa e contributo" l'utente deve cliccare "Sì".

Si aprirà una schermata nella quale l'utente deve inserire la "spesa stimata" (al netto di IVA) per la redazione del Piano di Riassetto. Il sistema in automatico calcolerà il contributo totale richiesto, pari al 75% della spesa.

L'utente deve inserire anche la data relativa al termine dell'esercizio finanziario previsto per il proprio settore di attività, con riferimento all'esercizio corrente.

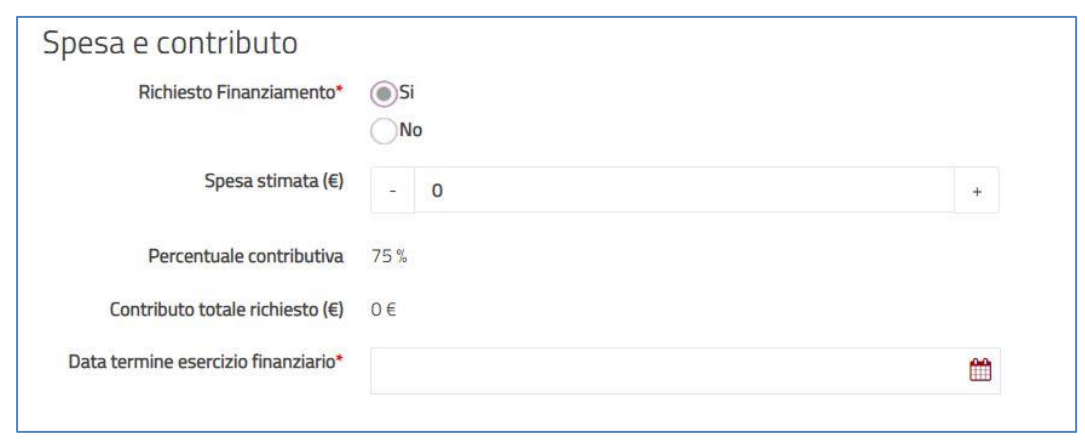

**Figura 13 –** *Spesa e contributo.*

Nel riquadro "Punteggi Criteri" l'utente deve indicare, in coerenza con quanto esplicitato nel bando e riportato dal tecnico nel preventivo, al paragrafo "Criteri di priorità e punteggi", il punteggio che chiede venga attribuito alla domanda sulla base dei dati di superficie e ripresa dichiarati o in presenza di certificato di GFS. In automatico il sistema calcola il punteggio totale richiesto.

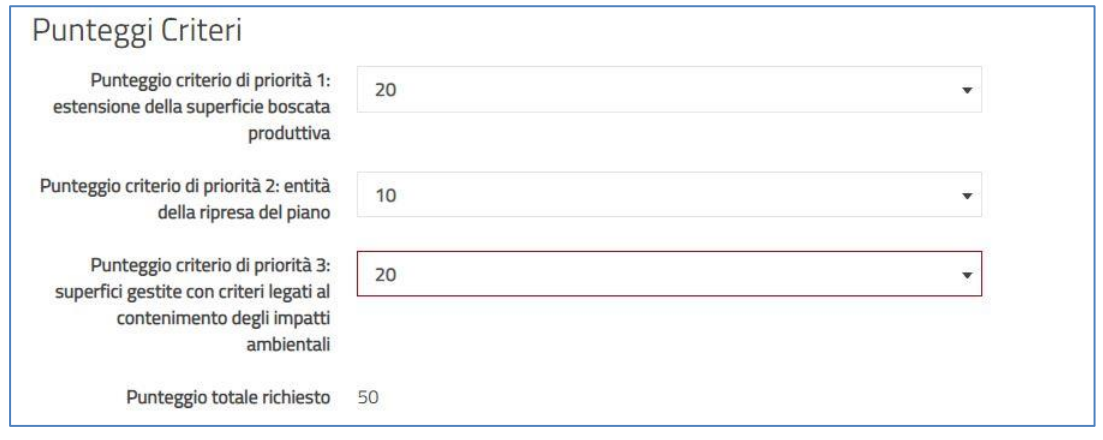

**Figura 14 –** *Punteggi Criteri.*

Al termine della compilazione l'utente fa click sul pulsante "salva" **Pulsante** per confermare e salvare i dati inseriti. Il sistema salva i dati e l'utente entra nella schermata successiva per il caricamento degli allegati.

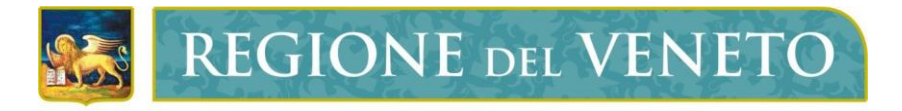

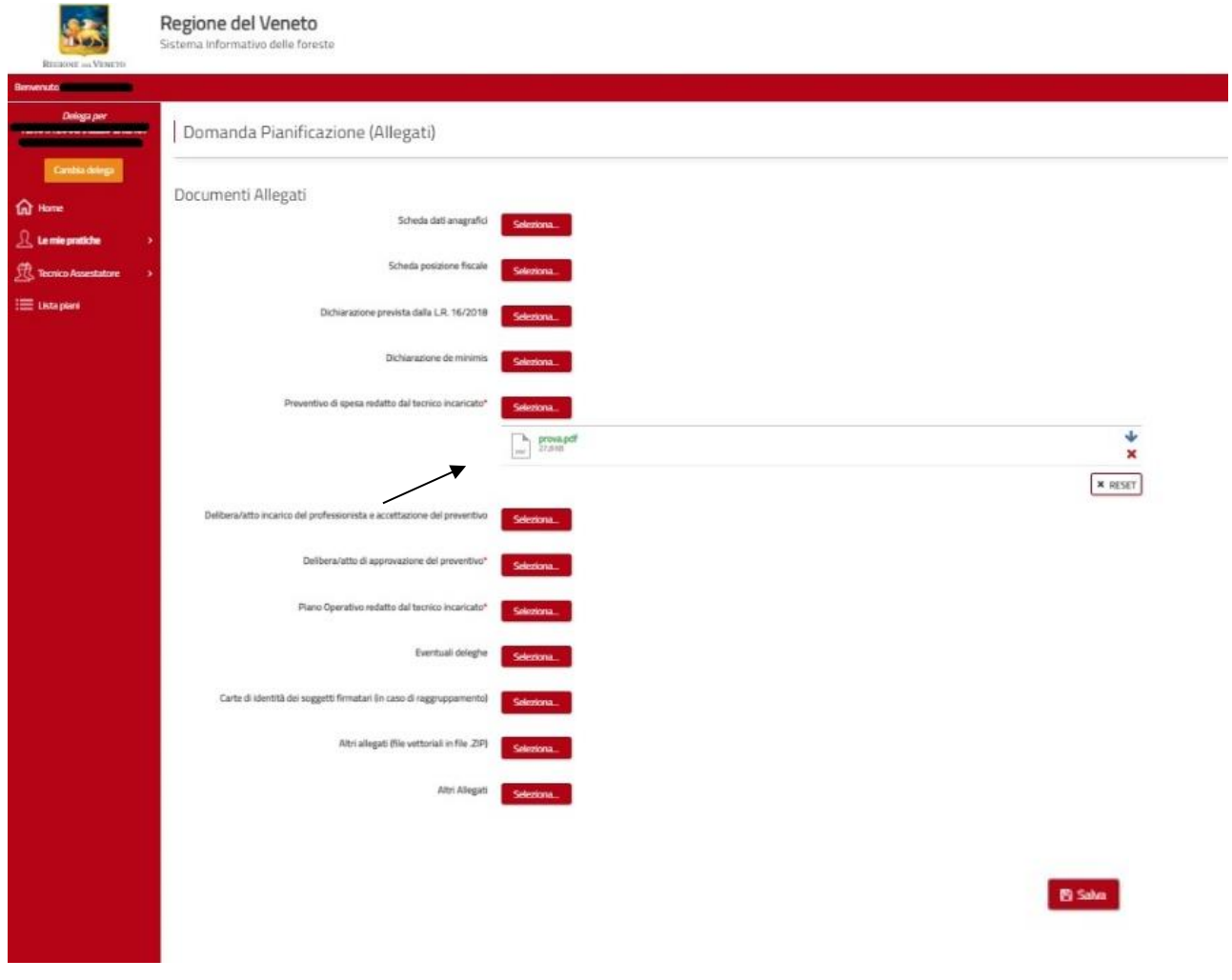

**Figura 15 -** *Schermata di inserimento allegati domanda di pianificazione.*

Gli allegati indicati con \* sono obbligatori per tutti i richiedenti.

È considerato altresì essenziale, **pena la non ammissibilità della domanda**, l'inserimento degli ulteriori allegati pertinenti, secondo le indicazioni prescritte dal bando al paragrafo "Documentazione da allegare alla domanda di aiuto".

L'utente deve generare i vari documenti in formato pdf e salvarli sul proprio pc.

L'utente, cliccando sul tasto "Seleziona" seleziona. Sceglie dal proprio pc il file da allegare, quindi fa click su "apri" e il file viene caricato sul portale e l'utente visualizza subito sotto il campo di sistema il file scelto. Se il caricamento va a buon fine, il nome del file caricato viene visualizzato di colore verde. Si raccomanda di non caricare files di dimensioni superiori a 5 Mb. Se l'allegato ha dimensioni superiori al valore massimo consentito, il file caricato verrà visualizzato di colore rosso, generando un errore di caricamento. Per poter caricare correttamente il file è necessario ridurne le dimensioni.

Se il file caricato non è conforme nell'estensione del file, si genera una stringa che riporta "*Non è possibile caricare questo tipo di file. Estensioni accettate: .pdf .p7m"*

Per evitare problemi nel caricamento dei documenti in formato digitale nell'applicativo SIRF è necessario:

- usare solo formati di file conformi (.pdf, .p7m,);
- creare file di dimensioni possibilmente inferiori a 5 Mb;
- fare scansioni in bianco/nero dei documenti cartacei;
- non utilizzare caratteri speciali per nominare i file;
- salvare nel proprio computer o in altra idonea directory i file da caricare.

Se l'utente ha caricato erroneamente un file, può procedere alla sua rimozione facendo click sul pulsante "reset"  $\star$  e ricaricare il file corretto.

Se l'utente vuole verificare o scaricare il file, può procedere alla sua visualizzazione facendo click sul pulsante download  $( \cdot \cdot \cdot ).$ 

Una volta caricati i tutti gli allegati essenziali, l'utente fa click sul **Bestantion de la contrata della dell** Il sistema carica e salva i documenti allegati e porta l'utente alla schermata successiva.

#### <span id="page-13-0"></span>**3.3 Conferma dati e protocollazione**

L'utente visualizza la schermata relativa alla "Conferma dati e protocollazione" dove avviene la generazione del documento pdf di domanda. La pagina riporta un messaggio con le istruzioni per i passaggi successivi.

In basso a sinistra è presente il pulsante "Modifica domanda".  $\blacktriangle$  Modifica domanda

L'utente può fare click sul pulsante per apportare eventuali modifiche alla domanda prima di eseguire i passaggi che portano alla presentazione della stessa.

Facendo click sul pulsante "Genera PDF domanda" **El Genera PDF domanda**, l'utente conferma i dati precedentemente inseriti. (fig.16)

Il sistema procede con la generazione del documento in formato pdf; al termine l'utente visualizza il messaggio "Generazione completata" e il pulsante "Scarica documento PDF".

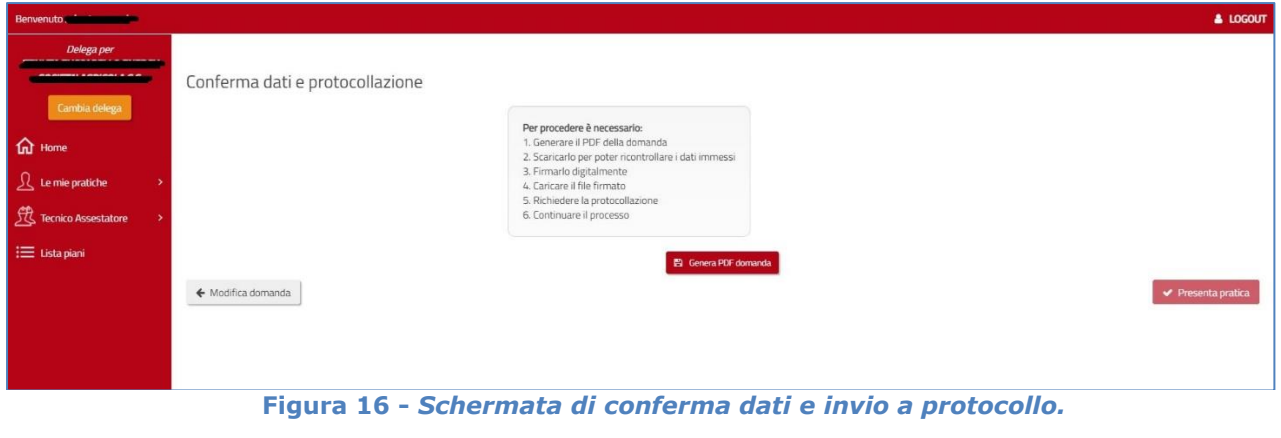

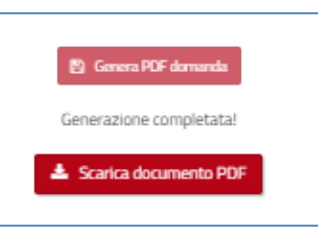

**Figura 17 -** *Pulsante per effettuare il download del documento pdf.*

L'utente esegue il download del documento facendo click sul pulsante "Scarica documento PDF"

e sceglie il percorso sul proprio pc nel quale salvare il documento pdf (il download può essere eseguito anche più volte e in momenti/accessi successivi).

L'utente può quindi procedere alla visualizzazione o alla stampa del documento scaricato; una volta scaricato, il file va firmato digitalmente da parte del richiedente attraverso strumenti in sua dotazione.

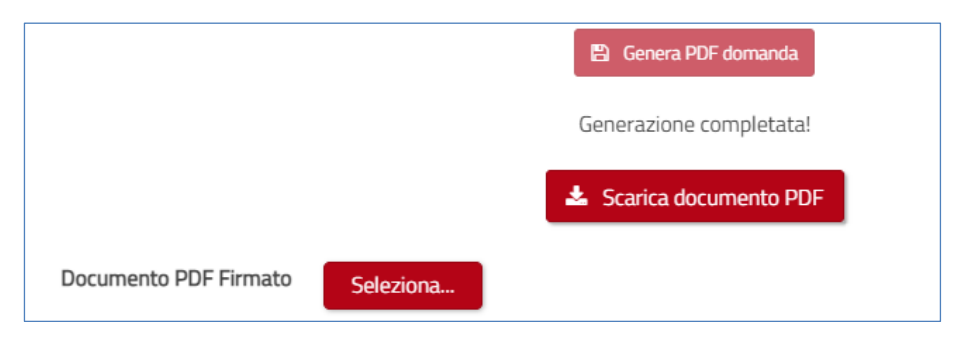

**Figura 18 -***Pulsante per effettuare il download del documento pdf.*

Facendo click sul pulsante "Scarica documento PDF", si attiva nella stessa schermata anche il campo "Documento PDF Firmato", per il caricamento del documento firmato tramite il tasto "Seleziona" (Fig. 18).

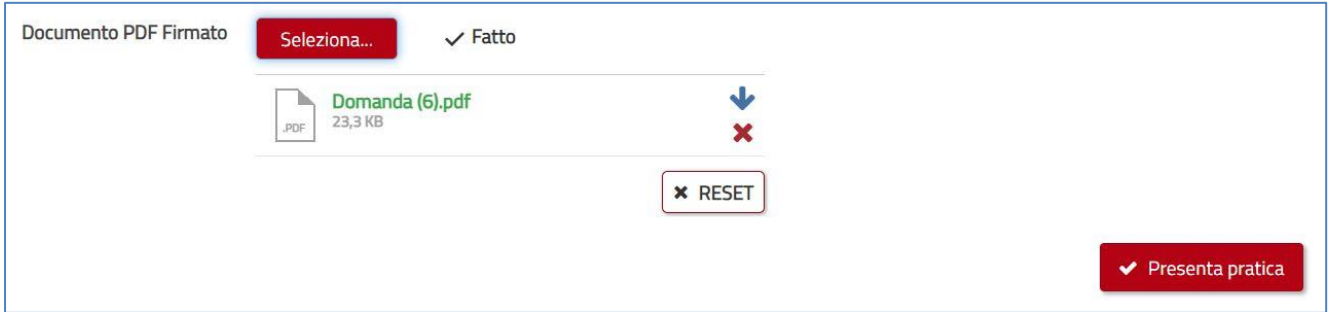

**Figura 19 -** *Pulsante per selezionare il file firmato digitalmente pdf.p7m .*

L'utente sceglie dal proprio pc il documento precedentemente scaricato e firmato digitalmente e lo seleziona ("apri" o analogo pulsante di selezione). L'utente visualizza subito sotto il campo di sistema il file scelto.

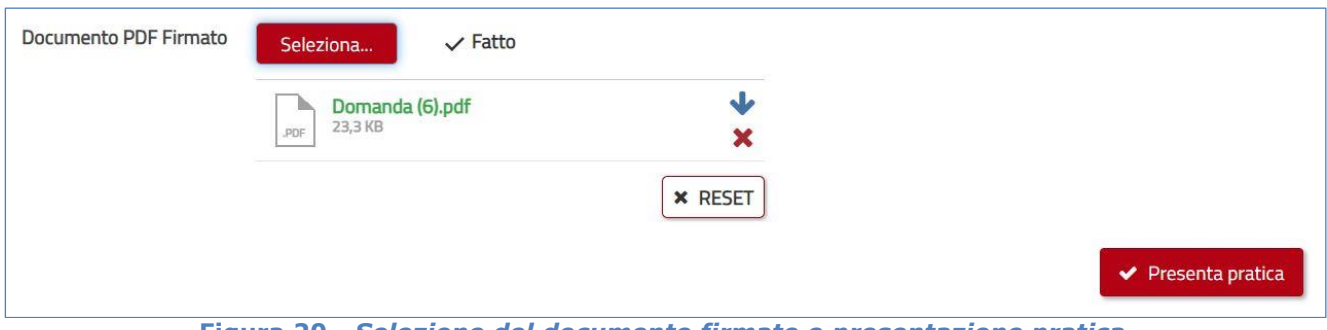

**Figura 20 -** *Selezione del documento firmato e presentazione pratica*

L'utente fa click sul pulsante "Presenta pratica" per effettuare l'invio della domanda.

L'utente visualizza un messaggio di conferma "Procedere con la presentazione della pratica? (non sarà più possibile modificare i dati)" ed i tasti "no" e "sì".

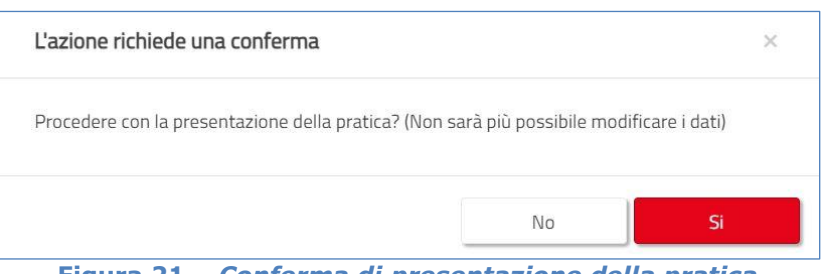

**Figura 21 –** *Conferma di presentazione della pratica*

L'utente conferma facendo click su "si".

Il messaggio si chiude, il sistema salva e trasmette definitivamente i dati e la documentazione allegata (N.B. da questo momento l'utente non può più modificare i dati inviati).

L'utente visualizza la schermata riportante il messaggio "*Protocollazione in corso. Gentile utente, i suoi documenti sono in fase di protocollazione*."

Una volta avvenuta la protocollazione l'utente visualizza la schermata riportante il messaggio di fine processo.

Per verificare lo stato della propria pratica in compilazione o protocollata, l'utente deve fare click sul pulsante "Le mie pratiche", presente sul menù laterale; fare click su "Domande di Pianificazione" (Figura 22).

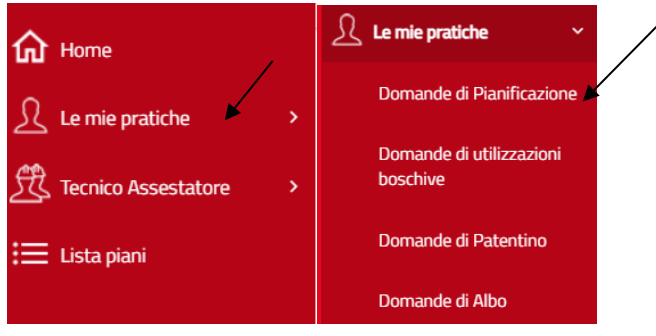

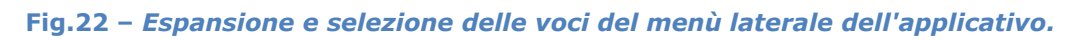

| <b>REGIONE DELVENETO</b>                              | Regione del Veneto<br>Sistema Informativo delle foreste                                           |        |                |                       |        |             |           |                      |               |                                                                                                    |  |  |
|-------------------------------------------------------|---------------------------------------------------------------------------------------------------|--------|----------------|-----------------------|--------|-------------|-----------|----------------------|---------------|----------------------------------------------------------------------------------------------------|--|--|
| Benvenuto subsidiaria anno                            |                                                                                                   |        |                |                       |        |             |           |                      |               | & LOGOUT                                                                                                    |  |  |
| Delega per<br><b>SOCIETA' AGRICOLA S.S.</b>           | Domande di pianificazione per l'Utente Esterno                                                    |        |                |                       |        |             |           |                      |               | <b>EX LE MIE TASKS</b><br>Gestione Domanda: Richiesta invio a protocollazione<br>[Piano di Riassetto: '1111']<br>Beneficiario:<br>14/04/2021 07:51<br>$\circ$<br>Creazione:<br>Modifica:<br>14/04/2021 08:55 |  |  |
| Cambia delega<br><b>In</b> Home                       | Aggiungi un filtro<br>$\boldsymbol{\mathrm{v}}$<br>Mostra 10 $\rightarrow$<br>1-10 di 13 $\sigma$ |        |                |                       |        |             |           |                      |               |                                                                                                    |  |  |
| $\frac{1}{2}$ Le mie pratiche                         | Tipo Piano                                                                                        | Codice | Versione       | Piano                 | Durata | Anno Inizio | Anno Fine | Beneficiario Privato | Benefic       | Gestione Domanda: Istruttoria Tecnica                                                                                                    |  |  |
| Domande di Pianificazione<br>Domande di utilizzazioni | Piano di Riassetto<br>Piano di Riassetto                                                          |        |                | Test A2<br>aaaa       |        |             |           | ــ<br>▄              |               | [Piano di Riassetto: 'France measure<br>Beneficiario:<br><b>SOCIETA' AGRICOLA S.S.</b><br>$\circ$<br>13/04/2021 09:56<br>Creazione:                                                                          |  |  |
| boschive                                              |                                                                                                   |        |                |                       |        |             |           |                      |               | Modifica:<br>13/04/2021 10:02                                                                                                    |  |  |
| Domande di Patentino                                  | Piano di Riassetto                                                                                | 1922   | $\overline{0}$ | Piano di<br>riassetto | 12     | 2021        | 2033      |                      | <b>AGRICO</b> | Gestione Domanda: Istruttoria Tecnica<br>[Plano di Riassetto: 'Test20210413']<br>Beneficiario:                                                                                                    |  |  |
| Domande di Albo                                       | Piano di Riassetto<br>Fig. 1990                                                                   |        |                | <b>Test 123</b>       |        |             |           |                      |               | ⊙<br>13/04/2021 09:45<br>Creazione:<br>Modifica:<br>13/04/2021 09:47<br>Facultural alterial description and alternative constitution and the classific                                                       |  |  |

**Figura 23 -** *Esempio di visualizzazione elenco pratiche per tipologia.*

Si apre la schermata "Domande di pianificazione per l'Utente Esterno" con l'elenco delle pratiche compilate o in fase di compilazione a lui associate (Figura 23).

### <span id="page-15-0"></span>**4 Funzioni trasversali e di impostazione**

Per l'utente è possibile effettuare operazioni di ordinamento, impostazioni della pagina, filtri, visualizzazione dashboard e gestione delle pratiche.

#### <span id="page-15-1"></span>**4.1 Applicazione ordinamento agli elementi di un elenco**

L'utente visualizza l'elenco delle pratiche a lui associate, e da questo accede alle informazioni principali della pratica, le quali si differenziano a seconda della tipologia di pratica selezionata.

L'utente fa click sull'intestazione di un campo dell'elenco delle pratiche per ordinare in ordine alfabetico crescente gli elementi presenti. L'utente visualizza l'elenco delle pratiche con gli elementi ordinati in senso crescente per il campo selezionato.

L'utente può eventualmente fare nuovamente click sul campo selezionato per invertirne l'ordinamento o fare click sul pulsante "rimuovi ordinamento" per eliminare l'ordinamento.

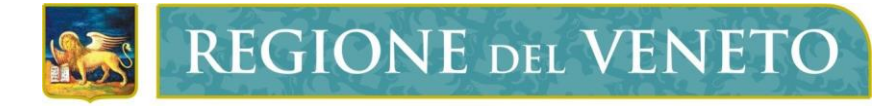

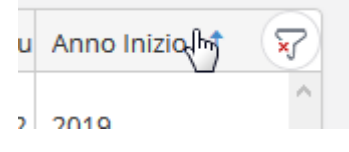

**Figura 24 -** *Esempio di ordinamento elenco.*

#### <span id="page-16-0"></span>**4.2 Modifica della impostazione della pagina per gli elementi di un elenco**

L'utente visualizza l'elenco delle pratiche a lui associate.

In basso nell'elenco pratiche l'utente può modificare l'impostazione della pagina tramite un dropdown col conteggio degli elementi per pagina. L'utente seleziona una nuova opzione dal dropdown degli elementi per pagina per modificare la quantità di elementi visualizzati in elenco. L'utente visualizza l'elenco pratiche con la quantità di elementi in accordo alla selezione effettuata.

| <b>Benvenuto de la contrata della contrata della contrata della contrata della contrata della contrata della contrata della contrata della contrata della contrata della contrata della contrata della contrata della contrata d</b> |                                                                        |        |          |                               |                        |        |             |           |                   |  |  |
|----------------------------------------------------------------------------------------------------|------------------------------------------------------------------------|--------|----------|-------------------------------|------------------------|--------|-------------|-----------|-------------------|--|--|
| Delega per                                                                                                    | Domande di pianificazione per l'Utente Esterno                         |        |          |                               |                        |        |             |           |                   |  |  |
| Cambia delega                                                                                                    | Aggiungi un filtro                                                     | v      |          |                               |                        |        |             |           |                   |  |  |
| ſп<br>Home                                                                                                    | $\overline{2}$<br>$\blacktriangleright$<br>Mostra<br>$\mathbb{R}$<br>٠ |        |          | 10<br>$\overline{\mathbf{v}}$ | 1 - 10 di 13 $\bullet$ |        |             |           |                   |  |  |
| Le mie pratiche<br>$\ddotmark$                                                                                                    | Tipo Piano                                                             | Codice |          | $V_f$ 5                       | Piano                  | Durata | Anno Inizio | Anno Fine | Beneficiario Priv |  |  |
| <b>Domande di Pianificazione</b>                                                                                                    | Piano di Riassetto                                                     |        |          | 10<br>15                      | Test A2                |        |             |           |                   |  |  |
| Domande di utilizzazioni                                                                                                    | Piano di Riassetto                                                     |        |          | 20<br>50                      | aaaa                   |        |             |           |                   |  |  |
| boschive<br>Domande di Patentino                                                                                                    | Piano di Riassetto                                                     | 1922   | $\Omega$ | 100                           | Piano di<br>riassetto  | 12     | 2021        | 2033      |                   |  |  |

**Figura 25 -** *Esempio di modifica paginazione elenco.*

#### <span id="page-16-1"></span>**4.3 Applicazione di filtri agli elementi di un elenco**

L'utente visualizza l'elenco delle pratiche a lui associate.

L'utente visualizza in alto il dropdown per la generazione di un filtro "aggiungi un filtro" che riporta l'elenco dei campi visualizzati.

L'utente fa click sul dropdown per la generazione del filtro e seleziona uno o più campi.

L'utente visualizza i criteri di dettaglio per l'applicazione del filtro es. CAMPO "contiene" VALORE, dove CAMPO è il campo selezionato, "contiene" è il criterio di default del filtro, VALORE è un valore impostabile manualmente. Se il filtro riguarda più campi è inoltre possibile settare e modificare l'operatore tra i filtri (es. AND, OR).

Al termine dell'impostazione dei criteri del filtro l'utente fa click sul pulsante "applica filtri" per applicare il filtro.

L'utente visualizza l'elenco filtrato secondo i criteri impostati.

L'utente può eventualmente rimuovere l'applicazione del filtro facendo click sul pulsante "chiudi" del filtro.

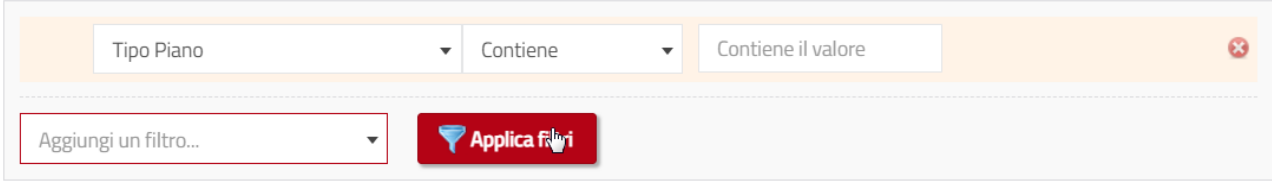

**Figura 26 -** *Esempio di settaggio e applicazione di un filtro.*

#### <span id="page-17-0"></span>**4.4 Visualizza dashboard di una pratica**

L'utente visualizza l'elenco delle pratiche a lui associate.

L'utente visualizza al termine di ogni record presente nell'elenco (corrispondente ad una pratica) il pulsante per la visualizzazione della dashboard  $( \Box)$ .

L'utente fa click sul pulsante per la visualizzazione della dashboard.

L'utente visualizza la schermata che riporta la dashboard della pratica selezionata.

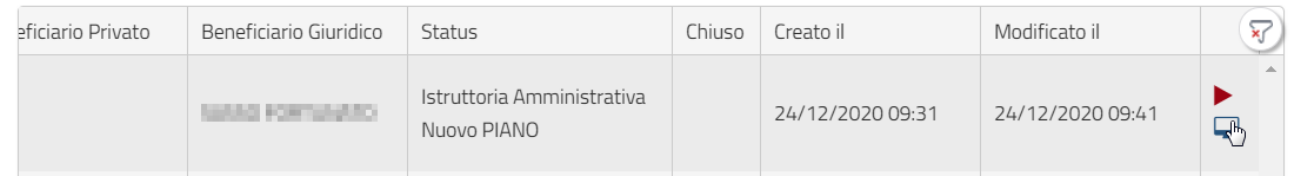

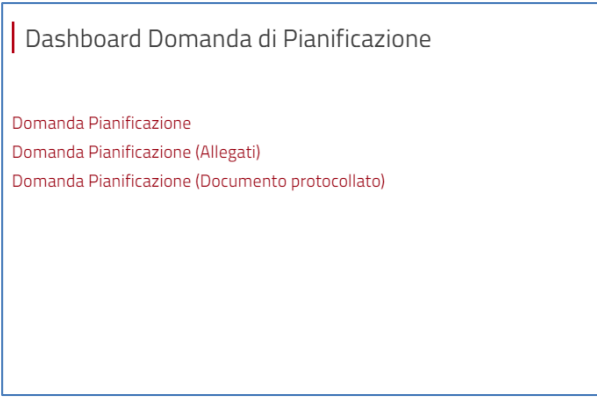

**Figura 27 -** *Icona di accesso visualizzazione dashboard e relativa pagina.*

La dashboard presenterà l'elenco degli step e della documentazione prodotta per la pratica selezionata in diversi link che rimandano al dettaglio del singolo passo: l'utente può visualizzare in sola lettura le informazioni precedentemente compilate nelle form.

#### <span id="page-17-1"></span>**4.5 Gestione di una pratica**

L'utente visualizza l'elenco delle pratiche a lui associate.

L'utente visualizza al termine di ogni record presente nell'elenco (corrispondente ad una pratica) il pulsante per la gestione (icona play). L'utente fa click sul pulsante per la gestione.

L'utente visualizza la schermata della pratica allo stato in cui si trova la pratica in quel momento per poterne riprendere la gestione.

| eficiario Privato | Beneficiario Giuridico | Status                                    | Chiuso | Creato il        | Modificato il    | _<br>× |
|-------------------|------------------------|-------------------------------------------|--------|------------------|------------------|--------|
|                   | <b>MARCHINE, RHFO.</b> | Istruttoria Amministrativa<br>Nuovo PIANO |        | 24/12/2020 09:31 | 24/12/2020 09:41 | 旳      |

**Figura 28 -** *Icona di accesso gestione della pratica.*

#### <span id="page-18-0"></span>**4.6 Gestione Task (promemoria)**

Affianco agli elenchi delle pratiche l'utente visualizza in un apposito riquadro l'elenco delle proprie attività (task) automaticamente popolato.

Selezionando una singola task viene portato automaticamente alla relativa form dello step in questione.

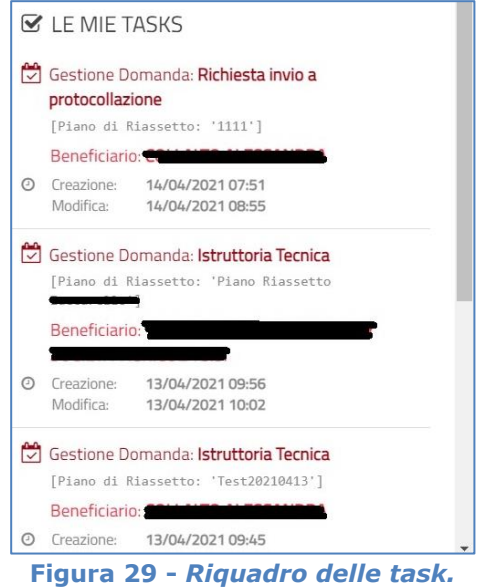

#### <span id="page-18-1"></span>**4.7 Gestione Highlights (note condivisibili)**

In visualizzazione della dashboard di una pratica l'utente registrato può vedere, a destra dell'elenco dei link che rimandano agli step del flusso, un apposito riquadro laterale che permette la gestione di note (inserimento, modifica, cancellazione).

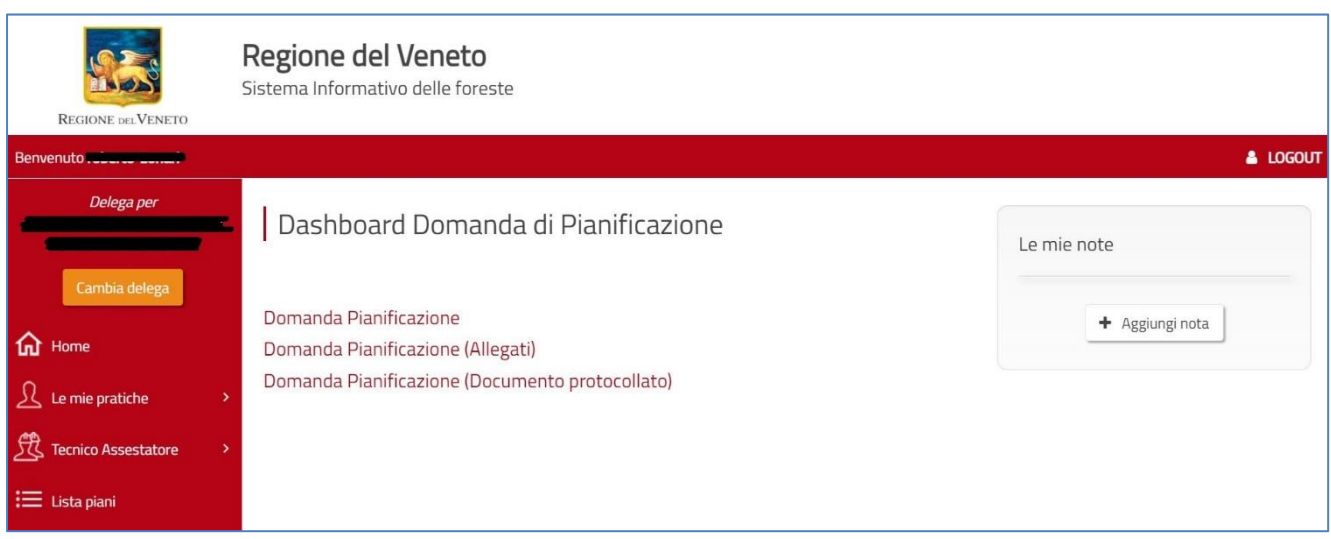

**Figura 30 -** *Riquadro per la gestione delle note dell'utente.*

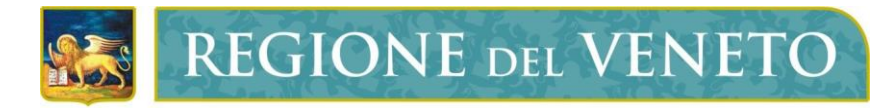

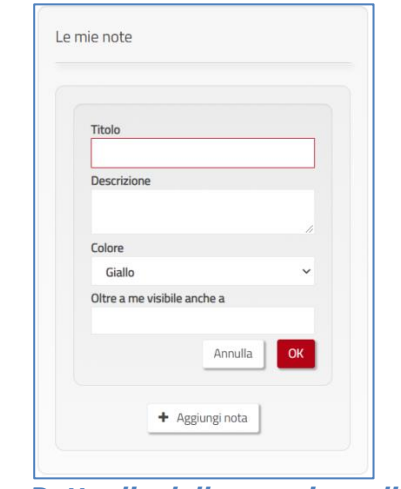

**Figura 31 -** *Dettaglio della creazione di una nota***.**

A ciascuna nota è possibile assegnare Titolo, descrizione, colore ed è inoltre possibile selezionare la tipologia di utenza a cui la nota risulterà visibile in una logica di condivisione. Le note possono essere cancellate solo dall'utente che le ha create mediante apposito tasto di eliminazione.